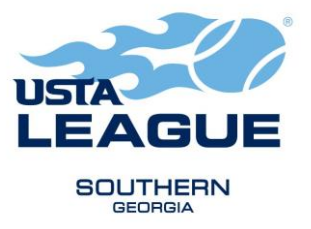

## **USTA Atlanta Adult 65 & Over Women Registration Information**

Play begins: Friday, October 1, 2021

### **Fall 2021 (2022 League Year) League Information and Dates**

- Team Match Format: Each team match consists of 3 doubles matches. Match format is best 2-of-3 sets with 10-point "super" tiebreaker in lieu of 3rd set.
- Division Levels: Playing levels offered are 3.0, 3.5, and 4.0 and 9.0 combined. Teams must register for the division level of their highest-rated player. *For example, if your highest-rated player is a 3.5, your team must sign up for the 3.5 division level. Players cannot play below their division level.* **Players must use their 2019 Year End rating for the fall season (which can be found in [TennisLink\)](http://tennislink.usta.com/leagues).**
- Registration Dates: Registration is open July 5, 2021, with the deadline for team registration on September 13. **TennisLink will not allow for late team registrations**. Players can be added to teams through 11:59 p.m. the night before the last match of the round robin season.
- League Registration Fee (per player): The league fee is \$10 per player. All registration is done online. Teams can be created in [TennisLink](http://tennislink.usta.com/leagues) (step by step TennisLink instructions are included in this packet). TennisLink will show the \$5.00 local league fee, \$2.00 USTA Georgia administration fee and a \$3.00 TennisLink fee. **USTA Atlanta only receives the local fee portion.**
- Schedule Availability: Schedules will be available on TennisLink by Wednesday, September 22. After schedules are posted, captains will receive an introductory letter from his or her Level Representative and/or Program Director.
- League Start Date: Play begins Friday, October 1 at 10:00 AM.
- Playoffs and Local City Finals: Playoffs begin Friday, November 19, 2021 and City Finals take place on December 10, 2021 **at the higher seeded team's home courts.**
- USTA Georgia Adult 65 & Over State Tournament: City Champions will be invited to attend the Adult 65 & Over State Tournament in October 2022.
- Contacts:
	- o Johnnie Collier Program Director 65 & Over Women. [jwcollier@mindspring.com](mailto:jwcollier@mindspring.com) or 404-402-9739
	- o Maegan Kulich. Director of Leagues USTA Atlanta. [maegan@ustaatlanta.com](mailto:maegan@ustaatlanta.com) or 770.416.4333.

#### **Team Requirements**

- Forming a Team: Teams need at least 6 eligible players registered by the deadline.
- Home Facility Requirements: Teams are required to provide two courts of the same surface at their location. All facilities must be located in Cobb, Douglas, DeKalb, Fulton, Gwinnett, Paulding (east of Hwy 61) or Forsyth County. Captains at a new facility should contact USTA Atlanta (770-416-4333 or [maegan@ustaatlanta.com\)](mailto:maegan@ustaatlanta.com) to verify your facility is eligible for the USTA League Tennis program. The following information is required: facility name, address, number of courts and directions from I-285.

### **Player Requirements**

 New USTA Players and/or Self-Rate Players: New players that do not have a NTRP rating must selfrate using the USTA League Self-Rating Guidelines as found on [www.ustaatlanta.com.](http://www.ustaatlanta.com/) (Ratings > Self-Rate Guidelines) Individuals are required to answer a series of questions prior to self-rating. It is strongly recommended that self-rated players register at least 10 days prior to the registration deadline so any appeals can be handled before the close of registration. If a person has a computer rating generated 3 years ago (2 years ago for Adult 60+) s/he will be permitted to enter a new self-rating.

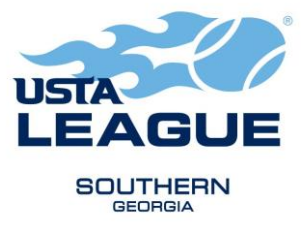

- Age Eligibility: Players must be 65 (or turn 65 during the 2021 calendar year) to be eligible for the Adult 65 & Over league.
- USTA Membership: All players must have a USTA membership that is current through December 2021. To join or renew a membership, go to [www.usta.com](http://www.usta.com/) or call 1-800-990-USTA. Current members can change contact information by calling Membership Services (number above) or emailing at [memberservices@usta.com.](mailto:memberservices@usta.com)
- Captains should check with all players before registering them for the team. Once payment has been made **no refunds** will be issued. We recommend that each player be responsible for registering themselves on a team.
- If you need additional players for your team, please go to<https://www.ustaatlanta.com/findateam> to access the list of players looking for a team. Player contact information is available in a sortable list online.

#### **Other Important Information**

- Teams that are formed outside of the USTA Atlanta boundaries (outside of Dekalb, Douglas, Fulton, Gwinnett, Cobb, Paulding (east of Hwy 61) and Forsyth) are welcome to participate in the USTA Atlanta Adult 65 & Over league (if approved). **However, teams outside USTA Atlanta boundaries may be required to travel to more matches (but will be grouped with the teams in closest proximities as possible).**
- USTA Atlanta will make every effort to group teams within the closest proximities possible. Just because your team is closer to one facility does not necessarily mean you will be grouped in that sub-flight.
- TennisLink allows captains to view the "work in progress" that USTA Atlanta does when putting together schedules. In most cases, teams are shifted around in order to finalize other divisions. **PLEASE NO PHONE CALLS prior to schedules being posted**.

## **TennisLink instructions attached on next page!**

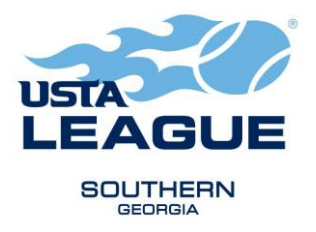

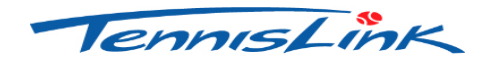

## **Instructions for Registering a Team All team requirements must be met prior to starting registration.**

# **"CREATING A TEAM"**

- Go TennisLink [\(http://tennislink.usta.com\)](http://tennislink.usta.com/) and create and/or login to your account.
- **All Captains must create a new team number each season**. This step creates a team number *and* registers the captain on that team.
	- o Select the "**Online Team Creation**" under the quick links section of the league page
	- o Select Section **(USTA/Southern**)
	- o Select District/Area (**GEORGIA**)
	- o Select Area (**GA-ATLANTA 2022**)
	- o Select League for **(Fall Adult 65 & Over Women**)
	- o Select Flight (**ex: 3.5**)
	- o Enter Team Name using this format: **Home Courts – (Captain's Full Name)**. *For example, Terrell Mill TC (Joe Smith)*
	- o Select your Home Court Facility:
		- When you see Home Courts Click "**Other Facility**" button.
		- A new screen called "**Facility Locator**" will pop up. In the "Special Search" box, use the arrow to drop down and select "**Atlanta League Facilities**."
		- $\triangleright$  In the "Facility Name" box and type the first 3 or 4 letters of your facility name (i.e.: Hud for Hudlow) then State and click "Search". **Do not fill in any other boxes.**
		- $\triangleright$  If your facility does not appear using the name search, take out the 3 letters of your facility and try using the facility zip code. The list may be long but your facility will be here.
		- Once your facility is located, **click on it once**, the Facility Locator screen will close and the facility name will pre-fill on the Online Team Creation page.
	- o Click "**Create Team**."
	- o Follow the instructions on the screen for payment.
	- o **Write down your team number**. Print a copy of your confirmation. You need the team number to give to your players so that they can register on your team.
	- $\circ$  If you did not receive a "Congratulations" screen with an invoice number then your team is not registered and the team number that you have is not valid

# **"REGISTERING A PLAYER"**

- Go to "Register for a Team."
- Enter individual USTA membership number of the player (or players) starting on line # 1.
- Enter your **new** team number for **Fall 2022**.
- Enter your phone number. This option will allow you to override your membership information should you wish to use a **cell phone number** as your primary contact.
- Check the information carefully. If you register a person incorrectly you will forfeit the TennisLink fee.

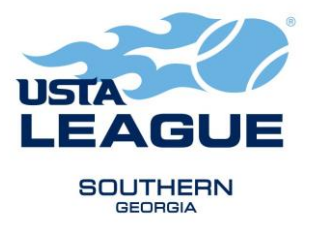

- Click "Submit."
- If a person does not have a computer rating the system will **prompt a series of questions to declare a self-rating**. Players should self-rate where they believe is correct and not just use the TennisLink assigned minimum level. If you choose a rating for another person and they do not agree with that rating it cannot be changed once a match is played. **If you self-rate for another person and a grievance is filed against that person for playing below their ability level, you may be held responsible as well**.
- Enter the credit card number on the secure site.
- When the confirmation page is displayed, you are registered!

# **"CHECKING YOUR TEAM ROSTER"**

- Login to your TennisLink account.
- Go to your my Tennis Page
- Select your team from your "My Teams" list
- Select "Player Roster." Note: In navigating in the team summary report, use the "Back" button on the screen.

*Save yourself time – after checking the team roster, click "add to my teams." Now each time you visit TennisLink, this team will appear on your "My Teams" portion of the site and you will not have to enter the team number to access information.*